#### **ACESSO AO CONTRACHEQUE E DECLARAÇÃO DE RENDIMENTOS**

O Residente poderá fazer o cadastro no SIGEPE e ter acesso direto ao seu contracheque e também a declaração de rendimento para o Imposto de Renda. Caso não consiga concluir o cadastro, entre em contato com a Área Responsável pelo telefone: (61) 3315-2612.

**Passo 1:** Acessar o site: https://gestaodeacesso.planejamento.gov.br

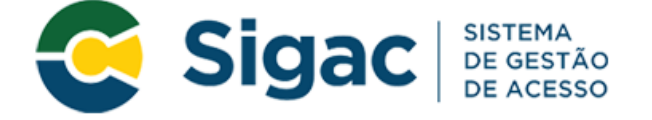

## Faça login para prosseguir para o Sigepe

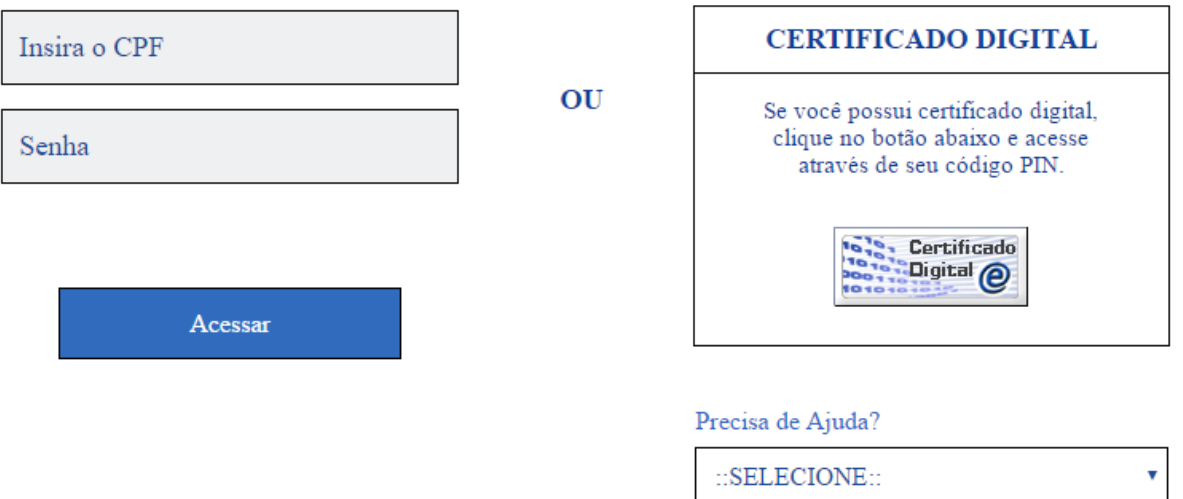

Passo 2: Clicar em Precisa de ajuda?

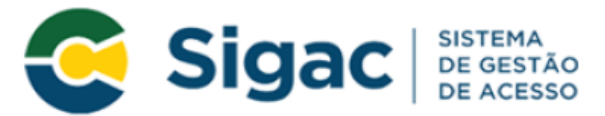

#### Faça login para prosseguir para o Sigepe

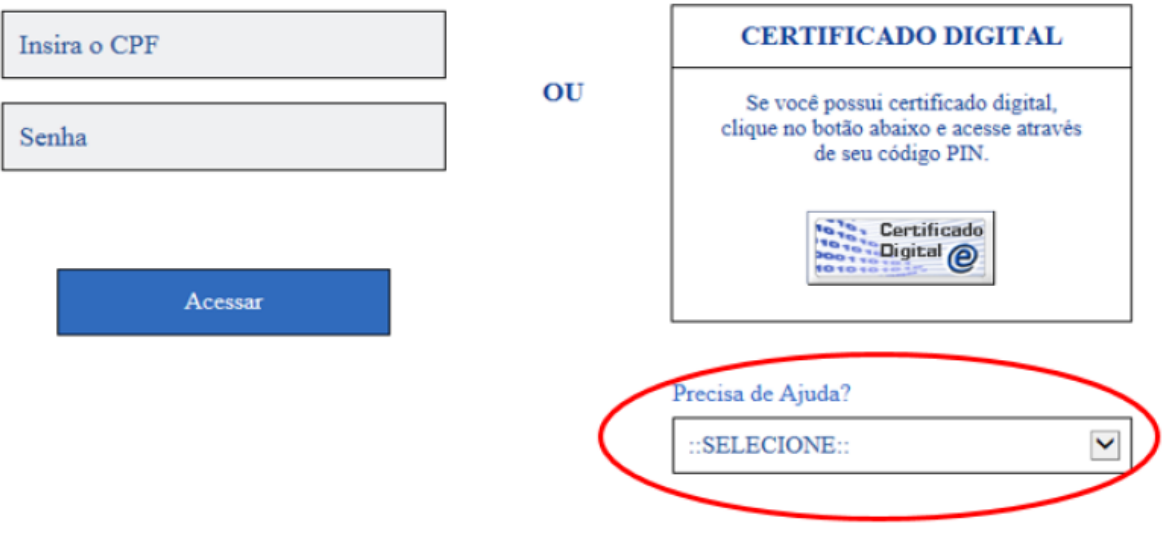

Passo 3: Selecionar a opção "Primeiro Acesso"

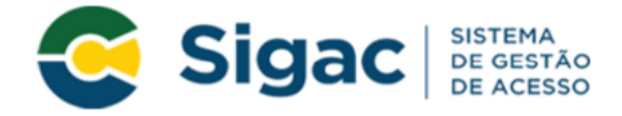

### Faça login para prosseguir para o Sigepe

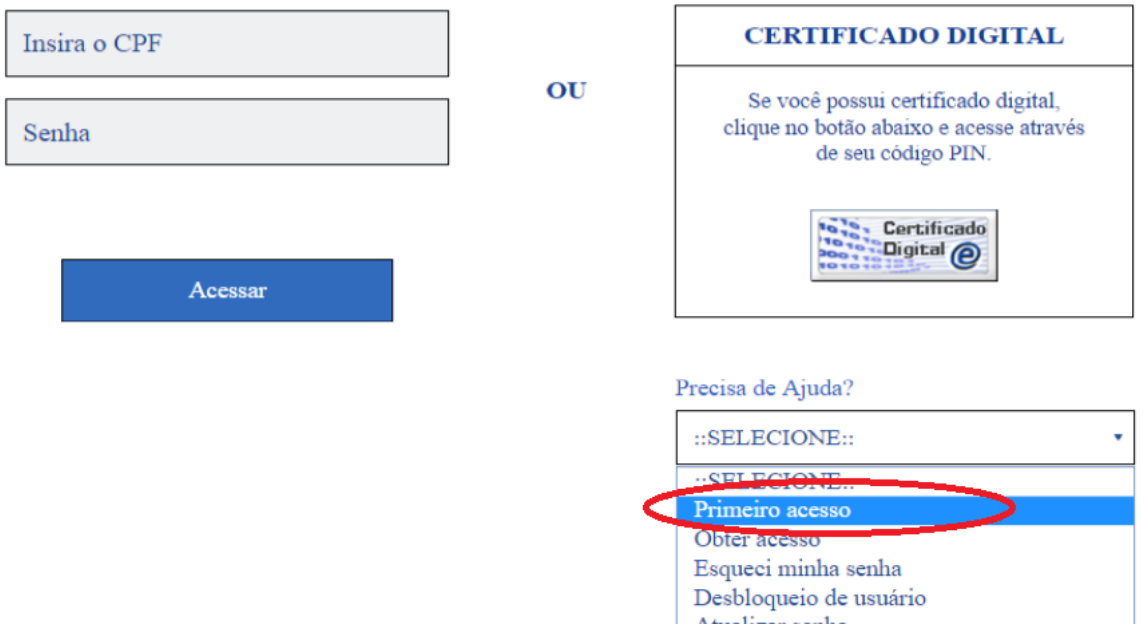

Passo 4: Preencher os campos solicitados: CPF e código da imagem e em seguida clicar em "Continuar"

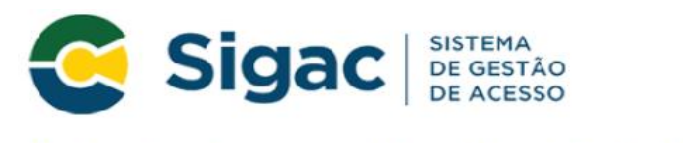

#### Primeiro Acesso - Identificação de Usuário

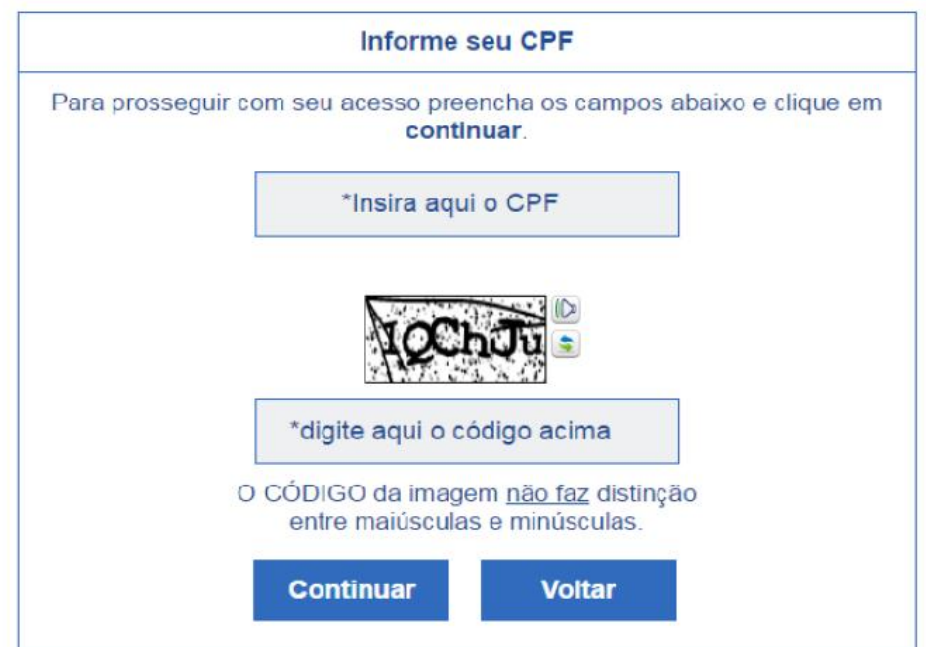

Passo 5: Seguir as instruções descritas na mensagem apresentada na tela.

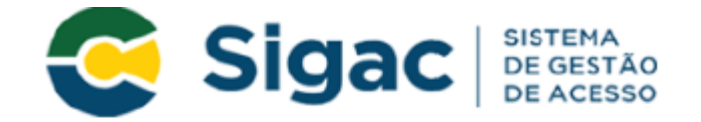

## Primeiro Acesso - Envio de E-mail

Foi enviado para o email ro\*\*\*\*\*\*\*\*\*\*\*\*\*@pl\*\*\*\*\*\*\*\*\*\*\*\*.gov.br um link de confirmação. É necessário acessá-lo para continuar o processo.

#### Orientações

Para dar continuidade à sua solicitação de acesso ao sistema acesse seu e-mail. Caso não receba um e-mail com as instruções necessárias dentro de 15 minutos solicite reenvio de e-mail

CASO NÃO RECEBA O E-MAIL COM O LINK PARA CONTINUIDADE DO PROCESSO EM SUA CAIXA POSTAL. FAVOR OBSERVAR AS POSSÍVEIS RAZÕES ABAIXO:

Caixa Postal Lotada: Boa parte dos provedores de internet possuem um limite de armazenamento de mensagens. Quando esse limite é atingido, deixamos de receber novas mensagens em virtude da falta de espaço para armazenamento. DICA: Verifique se a sua Caixa Postal está com capacidade para receber e-mails. Após limpar sua caixa postal, você pode voltar no site do portal e efetuar nova tentativa:

E-mail desatualizado e/ou cadastrado incorretamente: Seu email pode estar desatualizado ou foi cadastrado de forma incorreta. A atualização de cadastro é realizada na sua Unidade de Gestão de Pessoas:

Problemas no Provedor: O seu provedor pode estar inativo ou com problemas. DICA: Faça um autoteste: envie um e-mail para você mesmo e verifique se o recebe em seguida.

SPAM (Mensagem não autorizada): A maioria dos provedores possuem bloqueadores antispam ativado. DICA: Verifique com o seu provedor de e-mails se as regras anti-spam utilizadas não estão classificando a mensagem gerada pelo SIGAC nao-responda@planejamento.gov.br como spam ou então verifique se o e-mail enviado não está na Caixa de e-mails spam (lixo eletrônico) disponível em seu e-mail.

> Reenviar e-mail **Voltar**

O sistema irá enviar um e-mail para o endereço cadastrado com um link de confirmação. Será apresentada na tela uma dica do e-mail que foi enviada a mensagem, como no exemplo abaixo

D Foi enviado para o email an\*\*\*\*\*\*\*\*\*\*\*\*\*\*@pl\*\*\*\*\*\*\*\*\*\*\* gov.br um link de confirmacão. É necessário acessá-lo para continuar o processo.

**Passo 6:** Acessar o seu e-mail e abrir a mensagem enviada. O assunto da mensagem é: "Gestão de acesso ou Solicitação de Acesso".

**Observação:** Caso não receba o e-mail, favor verificar na caixa de spam e entrar em contato com a Equipe do PRO-RESIDENCIAS para verificar se o e-mail foi cadastrado corretamente.

Passo 7: Acessar o link enviado no e-mail.

**Passo 8:** O usuário será redirecionado para uma página de verificação do link de confirmação. Selecionar "Continuar".

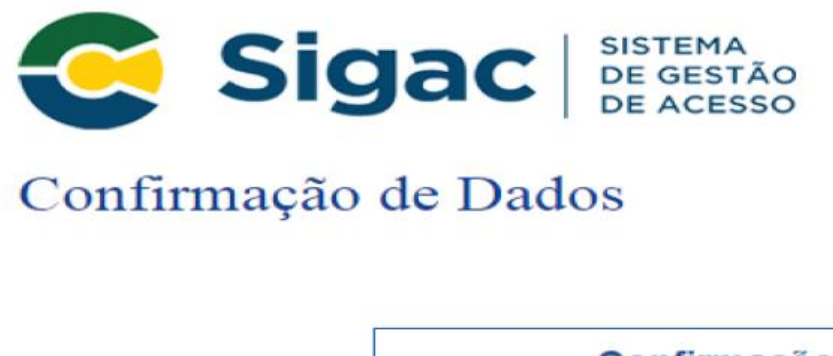

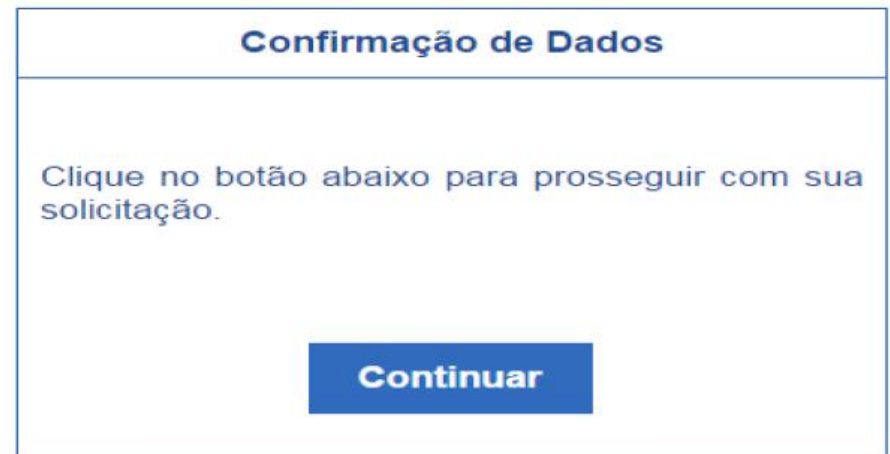

**Passo 9:** Informar os dados cadastrais solicitados (a tela abaixo é exemplificativa, os dados solicitados podem variar). O sistema validará os dados informados com aqueles registrados no cadastro. Clicar em "Confirmar".

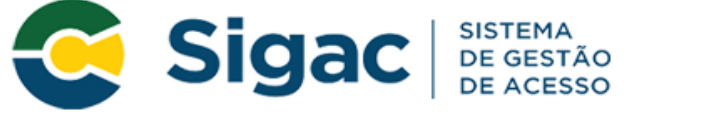

#### Primeiro Acesso - Confirmação de dados Cadastrais

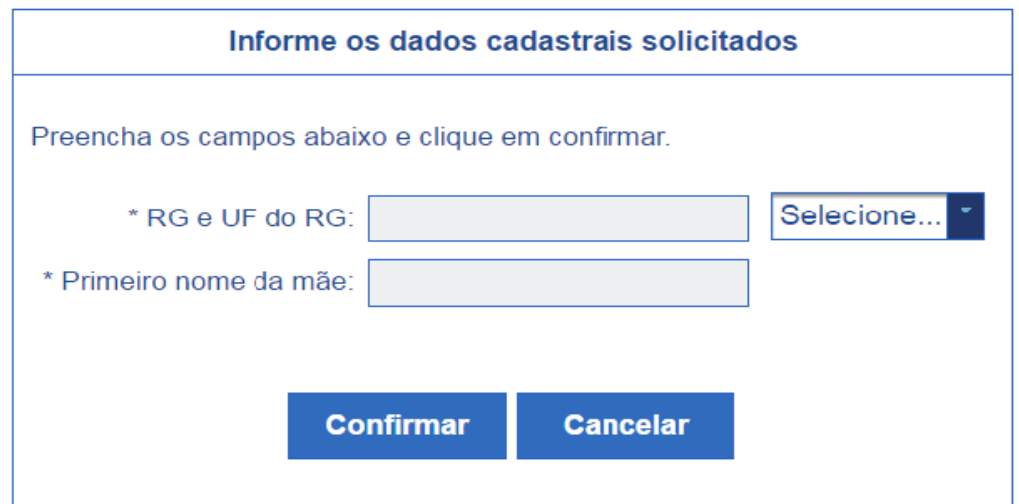

Passo 10: Cadastrar resposta a duas perguntas desafios a escolher:

Selecionar perguntas e preencher respectivas respostas. Estas respostas só serão solicitadas nos processos de desbloqueio de senha e/ou cadastramento de nova senha. Em seguida clique em "Confirmar".

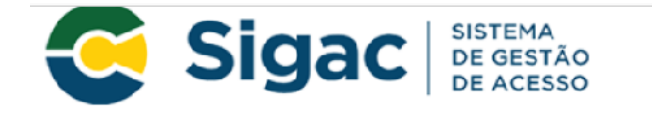

Primeiro Acesso - Cadastrar perguntas desafio

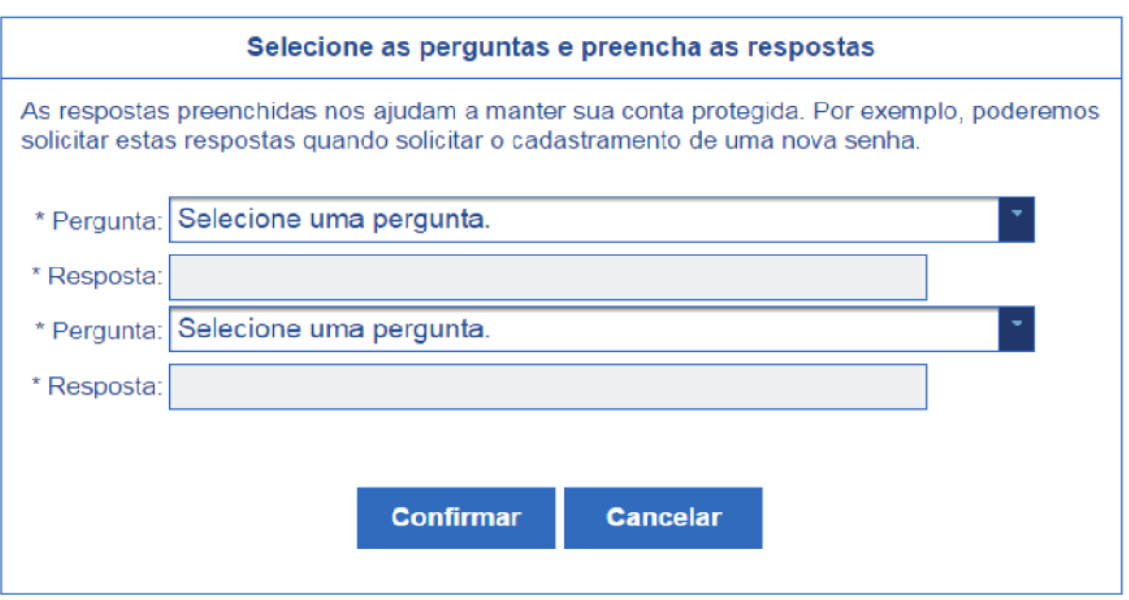

Passo 11: Atualizar número de telefone celular:

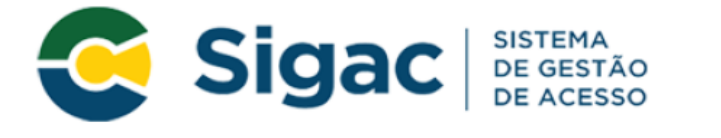

## Primeiro Acesso - Atualizar telefone celular

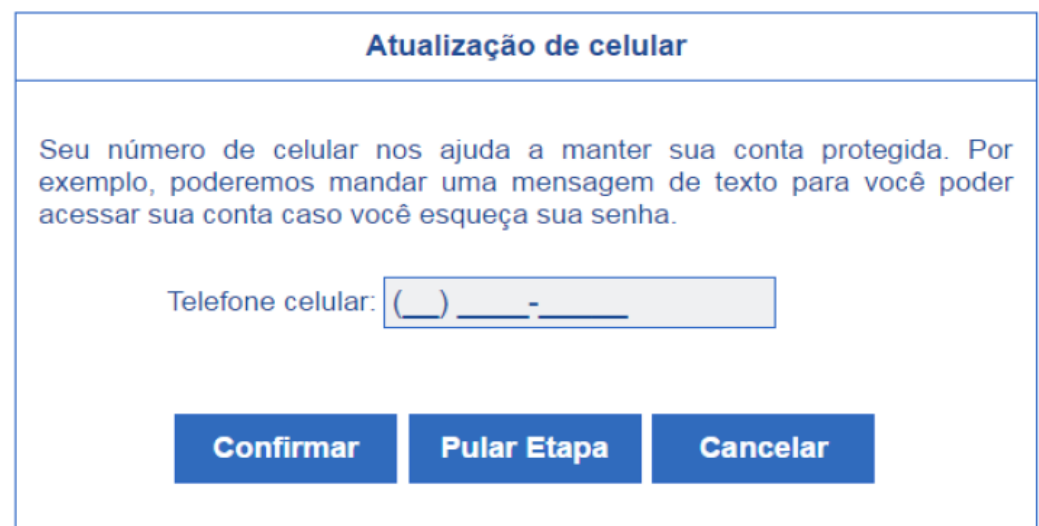

Passo 12: Cadastrar senha, preenchendo os campos "Nova Senha" e "Confirme a Nova Senha". Clicar em "Confirmar". Em seguida clicar "Sim" na tela apresentada para confirmar o cadastramento solicitado. A senha deve ter de 6 a 10 caracteres alfanuméricos.

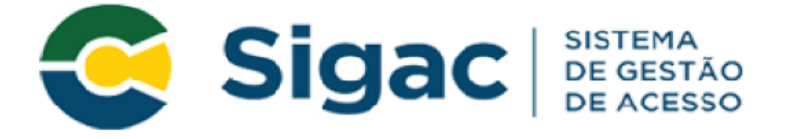

# Primeiro Acesso - Cadastro de senha

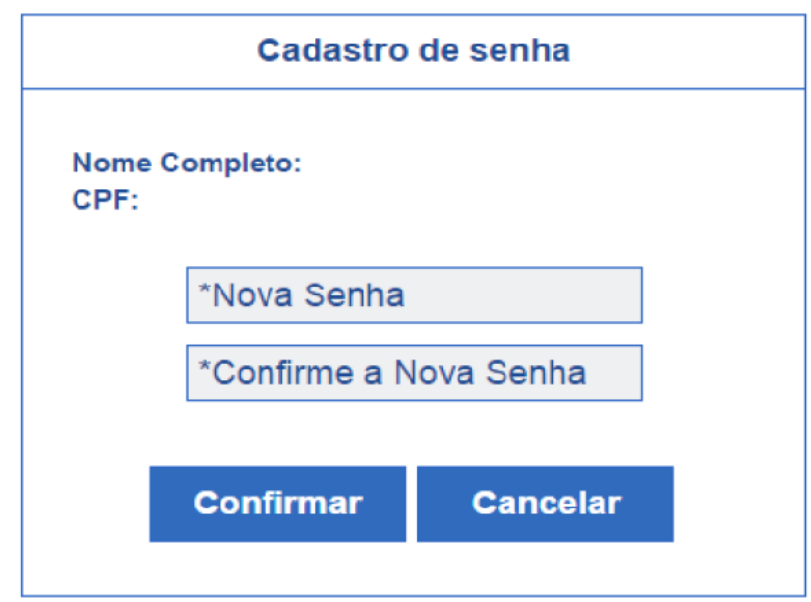

**Passo 13:** Fim do processo de Primeiro Acesso! Você será redirecionado para a página de confirmação do cadastramento com sucesso da senha.

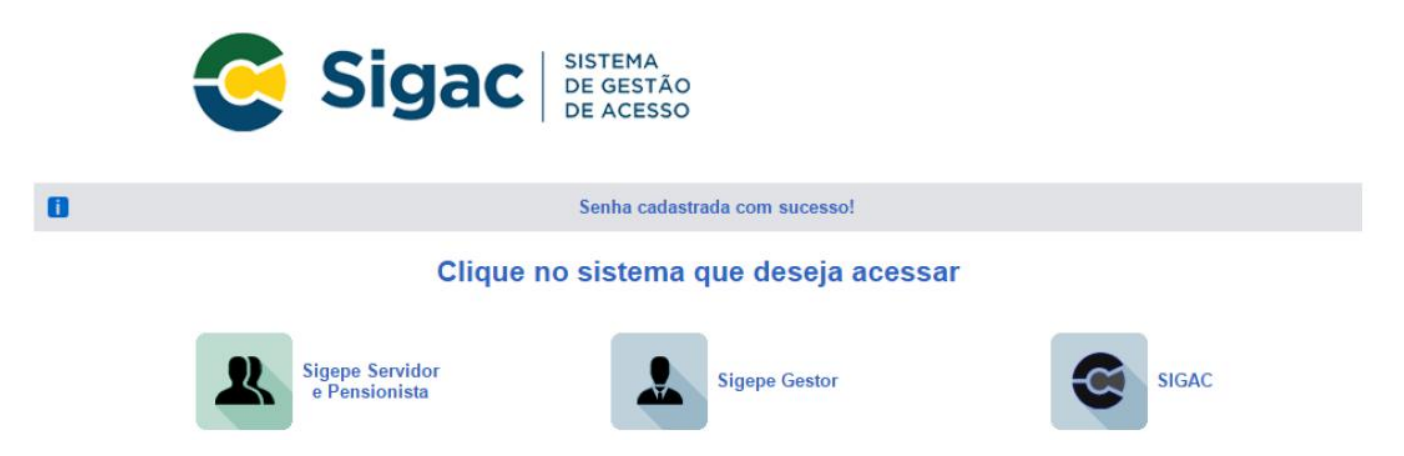

**Observação:** Nesse primeiro momento o SIGAC está disponibilizado apenas para os servidores, aposentados, pensionistas, residentes e contratados cadastrarem o primeiro acesso. Por ora, poderá acessar normalmente ao site do SIGEPE, módulo Servidor e Pensionista e selecionar contracheque.